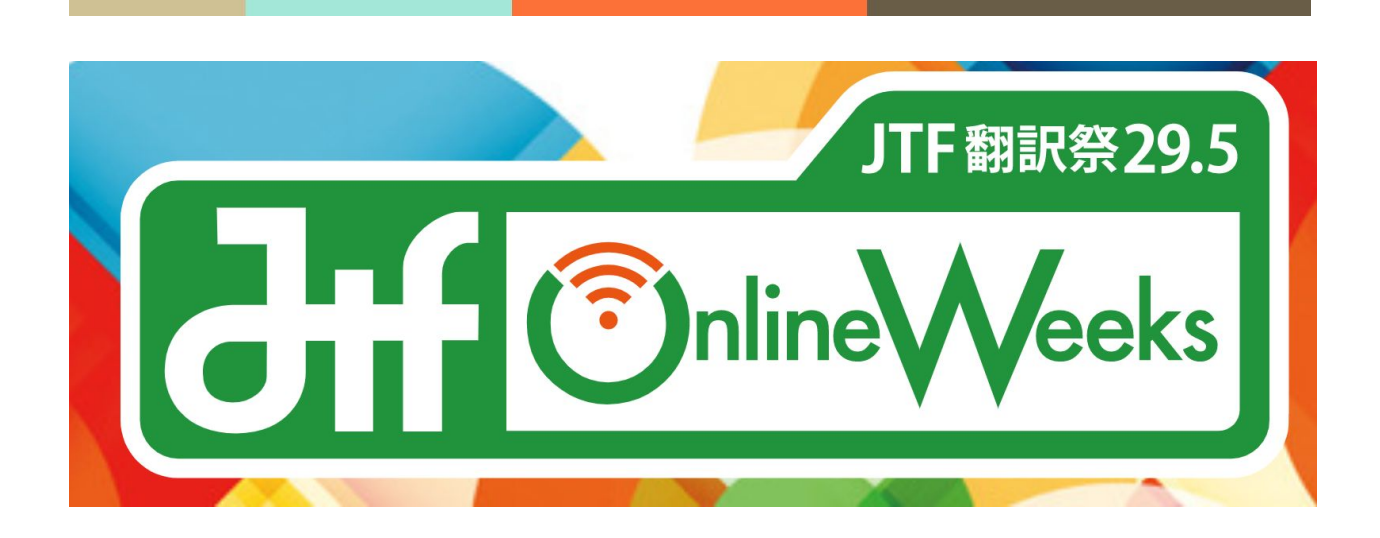

# **JTF Online Weeks (**翻訳 祭**29.5)** 参加者向けガイダンス

一般社団法人日本翻訳連盟 JTF Online Weeks (翻訳祭29.5)

> 2020 年 10 月 作成 2020年11月6日 更新

# 目次

**─**

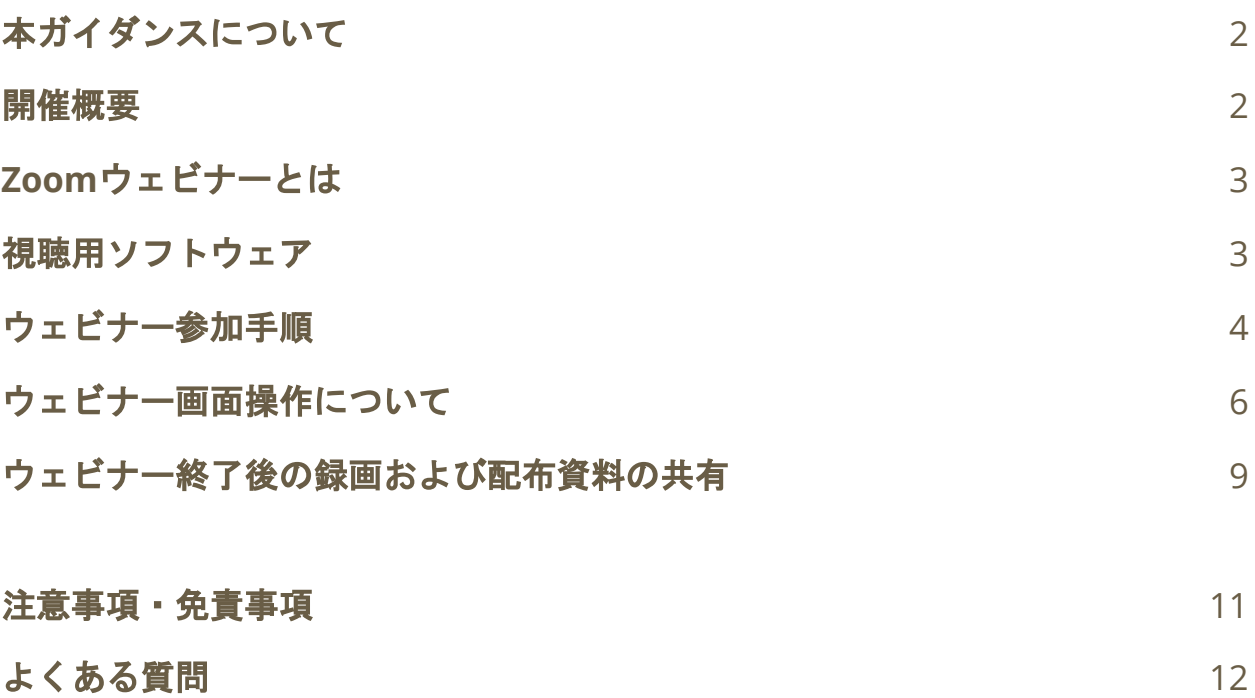

# <span id="page-2-0"></span>本ガイダンスについて

本ガイダンスは「JTF Online Weeks (翻訳祭29.5)」の参加者向けに作成され た、セミナー視聴方法・参加にあたっての注意事項等を記載したガイダンスで す。

## <span id="page-2-1"></span>開催概要

#### 開催期間

2020年11月9日(月)~21日(土) (録画視聴可能期間:12月5日(土)まで)

## テーマ

つながる時代を生き抜くために ~原点への回帰と進化の道程~

## 開催形式

Zoomオンラインウェビナー ※Zoomについて[はこちら](https://zoom.us/)

## セッション数

全24セッション(ダイヤモンドサポーターウェビナー5セッションを含む)

# タイムテーブル

[https://www.jtf.jp/2020jtf\\_onlineweeks/pdf/timetable.pdf](https://www.jtf.jp/2020jtf_onlineweeks/pdf/timetable.pdf)

## <span id="page-3-0"></span>**Zoom**ウェビナーとは

本イベントの講演はすべてオンライン会議システム「Zoom」の「Zoomウェビ ナー」という機能を使ったオンラインウェビナー形式で行われます。

「Zoomウェビナー」には、「パネリスト(登壇者)」と「参加者」の参加区分 があり、ウェビナーでは数名の「パネリスト」の映像・音声を大勢の「参加者」 が聴講します。参加者のカメラ、マイクはあらかじめオフになっているので放送 されません。

#### 視聴要件

ウェビナーの視聴にあたっては、インターネット回線および、PCまたはスマー トフォンをご用意いただく必要があります。

Zoomの視聴要件は以下のページをご確認ください。

参考:Windows、macOS、およびLinux[のシステム要件](https://support.zoom.us/hc/ja/articles/201362023) – Zoom ヘルプセン [ター](https://support.zoom.us/hc/ja/articles/201362023)

## <span id="page-3-1"></span>視聴用ソフトウェア

Zoomウェビナーは大きく分けて以下の3種類の方法で視聴ができます。

- ・ミーティング用Zoomクライアント(PC版)※推奨
- ・Zoomモバイルアプリ(スマートフォン・タブレットなど)
- 参考:[Download Center](https://zoom.us/download)(こちらからソフトウェアをダウンロードしてください)
- ・ウェブブラウザ(Chrome、Firefox、Safariなど)

参考:WebブラウザでZoom[を使えますか?](https://zoom-support.nissho-ele.co.jp/hc/ja/articles/360021584812-Web%E3%83%96%E3%83%A9%E3%82%A6%E3%82%B6%E3%81%A7Zoom%E3%82%92%E4%BD%BF%E3%81%88%E3%81%BE%E3%81%99%E3%81%8B-)

※なお、本ガイダンスは「ミーティング用Zoomクライアント(PC版)」の画面 で解説していきます。

以下のサイトから視聴環境を満たしているか、正常に入場できるか確認できます (実際のウェビナーでは参加者の音声・映像はオフになります)。

参考:Join a Test [Meeting](https://zoom.us/test)

# <span id="page-4-0"></span>ウェビナー参加手順

参加申込をされた方に、事前に全24セッション分の「Zoom招待状」をメールで お送りします。招待状は「[no-reply@zoom.us](mailto:no-reply@zoom.us)」というアドレスから自動メール で送られますので、迷惑メールに振り分けられないよう、あらかじめご自身の メールクライアント側で設定をお願いいたします。

## Zoom招待状送付時期

11月2日(月)~11月5日(木)

※11月1日(日)時点でEventRegistに登録されている「参加者」のメールアドレスのみに送付 されます。「申込者」と「参加者」の情報が別の場合、「申込者」には送信されません。

※1セッションにつき1通、合計24通が参加・不参加のご予定に関わらず送信されます。

※各セッション開始の24時間前にリマインダーの招待状が送信されます。

※招待状は譲渡できません。

各セッション開始時間の5分~15分前に開場いたしますので、招待状のメール本 文にある、「ここをクリックして参加」というリンクをクリックしてください。

「テスト」のご登録ありがとうございました。

ご質問はこちらにご連絡ください:

日時: 2020年10月26日 01:00 PM 大阪、札幌、東京

ndroidデバイスから参加できます:

ここをクリックして参加

共有できません。あなた専用です。 **COUNTRY ACTIVITY** パスコード: 037057 カレンダーに追加 Googleカレンダーに追加 Yahooカレンダーに追加

またはiPhone ワンタップ:

日本: +81363628317,,94157651498# or +81524564439,,94157651498#

または電話:

ダイヤル: 日本: +81 363 628 317 or +81 524 564 439 or +81 3 4578 1488 アメリカ合衆国: +1 669 900 6833 or +1 929 436 2866 or +1 253 215 8782 or +1 301 715 8592 or +1 312 626 6799 or +1 346 248 7799 ウェビナーID: 941 5765 1498 パスコード: 037057 利用可能な国際番号: https://zoom.us/u/aemhcQCI5V

その後表示される画面の指示に従い操作を進めていくと、「ミーティングパス コードを入力」という画面が表示されます。ミーティングパスワードは全セッ ション共通で「**295295**」となりますので、パスコードを入力の上、「ミーティ ングに参加する」を押してください。なお、パスコードは招待状にも掲載されて います。

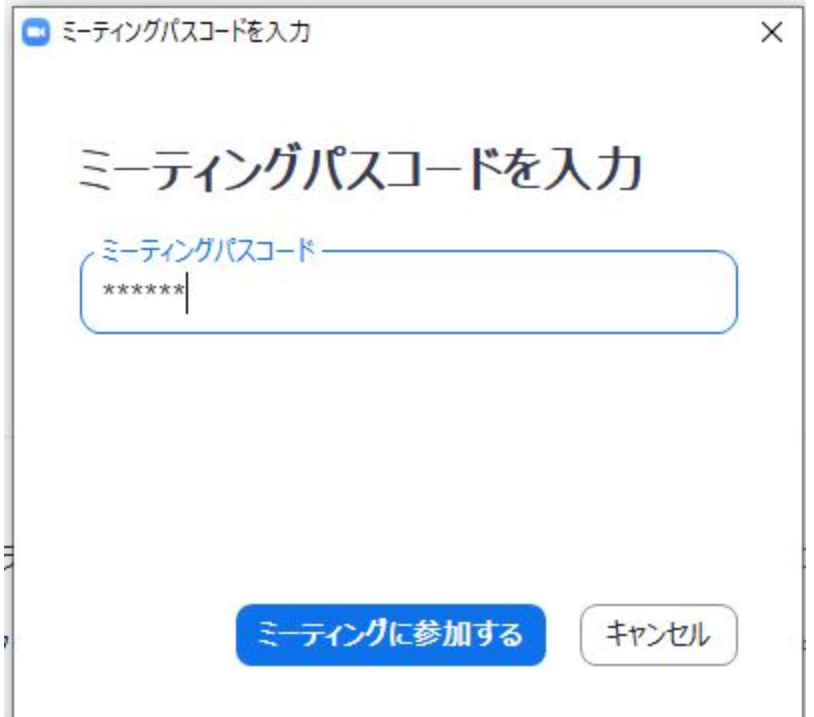

なお、はじめてZoomウェビナーに参加される場合などは、お名前とメールアド レスを入力する画面が出てくることがあります。その際、お名前はご自分のも の、メールアドレスはEventRegistで参加申込時に登録したものをご入力くださ い。

パスコードの入力が正常に完了すると入室できます。ただし、まだ開場していな い場合は「ホストが本ウェビナーを開始するまでお待ちください。」と表示され ますので、開場まで画面を閉じずお待ちください。

※Zoomの「ミーティングID」を使った入場は正常に行えない場合がありますの で、必ずメールの招待状からご参加ください。

※参加者1名につき1デバイスのみで聴講が可能です。セッション中に聴講用デ バイスを切り替えるはいったん退出の上、同じ招待状から新たにご入場くださ い。

# <span id="page-6-0"></span>ウェビナー画面操作について

Zoomウェビナーに入場すると、ウェビナー画面が表示されます。表示されるの は登壇者の画面と音声で、参加者の映像と音声は放送されません。

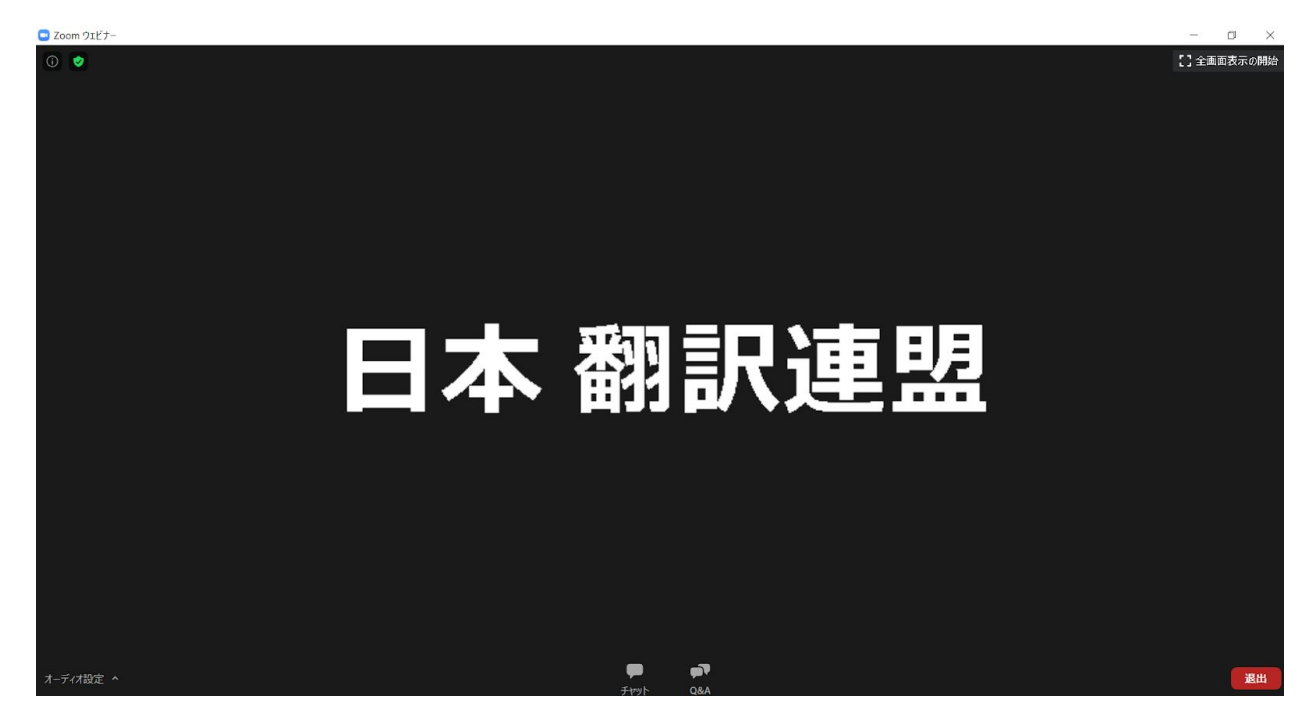

## オーディオ設定

なお、音声に関しては左下の「オーディオ設定」のメニューから、スピーカーデ バイスの選択や音量調整等が可能です。

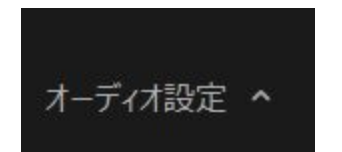

チャット

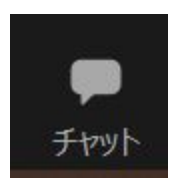

視聴に際し何か不具合がございましたら、画面下部メニューの「チャット」をク リックの上、ご連絡ください。

クリック後表示される画面で「あなたのテキストは…」の箇所を押してチャット の内容を入力し、Enterキーを押すと送信されます。

送信先: すべてのパネリスト

あなたのテキストはパネリストのみが表示可能です

ただし、音量や映像の明るさ等については参加者全員の環境に合わせることが難 しいため、原則ご自分で設定してください。また、登壇者への質問は後述の「 Q&A」を使っていただくため、チャットでは質問しないでください。

また、登壇者からの参加者への連絡事項にチャットが使われる場合もございま す。

Q&A

講演の内容に関する登壇者への質問がある場合、「Q&A」ボタンを押して質問 ができます。

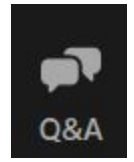

講演時間中のお好きなタイミングでボタンを押し、質問内容を送信してくださ い。なお、ご自分のお名前を隠して質問されたい場合、必ず「匿名で送信」に チェックボックスを入れて送信してください。

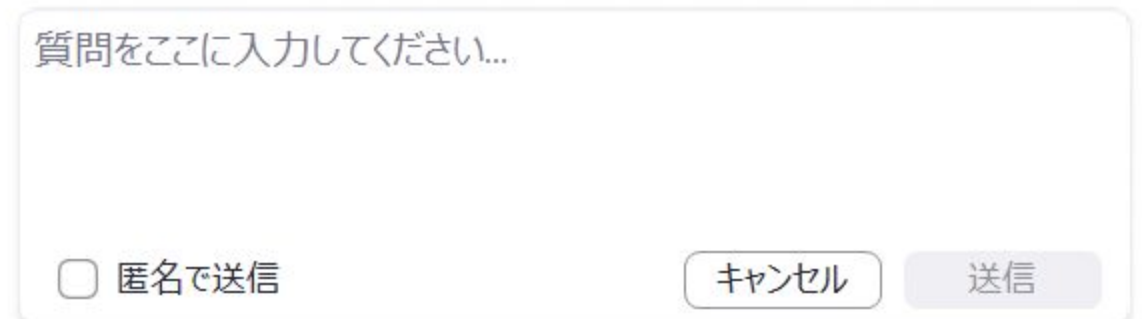

なお、参加者はご自分の質問およびすでに回答された質問を「Q&A」の画面か ら閲覧できます。

ただし、講演時間の都合などですべての質問には回答できない場合がございま す。また、特定のセッションを除き講演時間外の質問の受付は承っておりません ので、あらかじめご了承ください。

また、以下のような質問は却下させていただく場合がございます。

- 公序良俗に反する質問
- 特定の個人や企業の誹謗中傷を含んだ質問
- 宣伝
- 講演の内容に全く関係のない質問
- 講演中の不具合について(前述の「チャット」機能でご連絡ください)
- その他JTF事務局で不適切と判断した質問

#### 退出

セッションが終了しましたら、「退出」ボタンを押して退出してください。

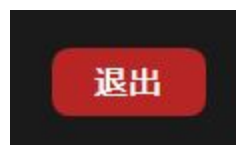

なお、セッション終了後に各セッションに関するアンケートページに遷移いたし ますので、回答にご協力くださいますようお願いいたします。

# <span id="page-9-0"></span>ウェビナー終了後の録画および配布資料の共有

各セッション終了後、セッションの録画を閲覧することが可能です。

録画の閲覧期限は全セッション共通で12月5日(土)23:59となりますので、ご 注意ください(質問をお受けできるのはライブ視聴中のみとなります)。

また、登壇者により配布が許可されている資料(スライド)のみ、同様にダウン ロードが可能です。

#### 録画の閲覧方法

各セッション終了後おおむね24時間後に、全参加者(欠席者含む)へ自動メー ルが送信されます。そのメールの本文に、録画閲覧用のURLとパスコードを記載 いたします(URL・パスコードは各セッションにより異なります)。URLをク リックすると以下の画面に遷移します。

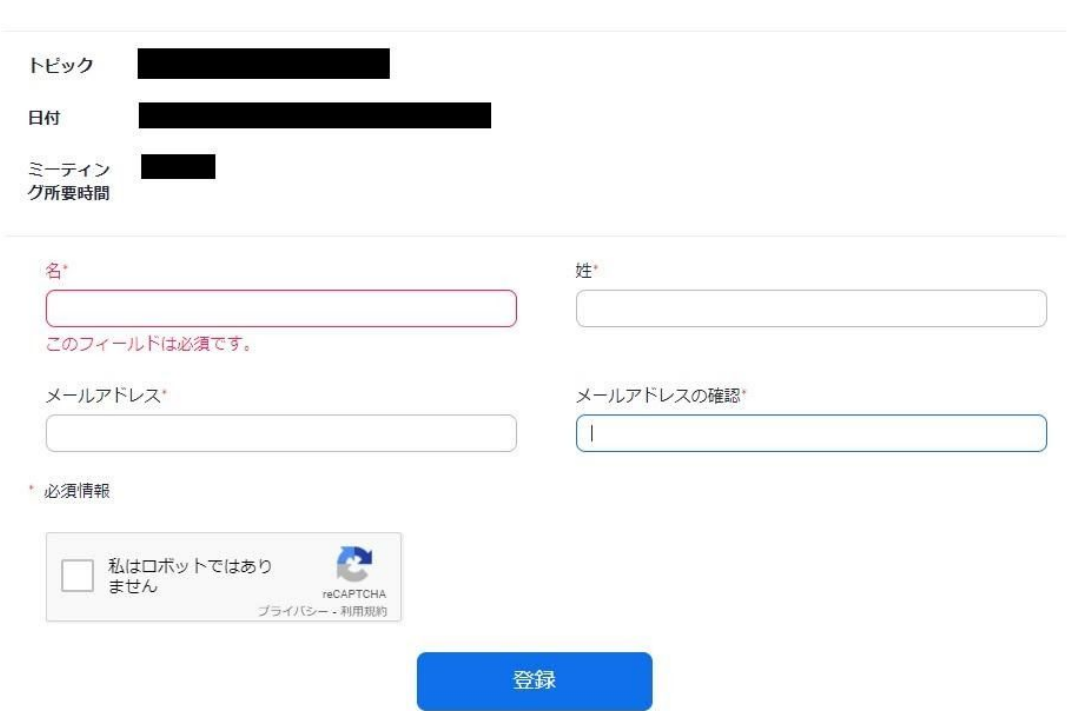

日本翻訳連盟があなたと記録を共有しました 録画を視聴/ダウンロードするには、下記フォームに必要事項を記入します

上記の画面に、メールアドレスと参加者氏名を入力し、「私はロボットではあり ません」の左のマークにチェックを入れ(Captchaによる認証が行われる場合が あります)「登録」ボタンを押してください。

※メールアドレス・氏名は申込時に登録した参加者情報と同一のものを入力して ください。異なるアドレス・氏名を入力した場合は録画を閲覧できない場合があ ります。

その後、以下の画面が表示されます。メールに記載されたパスコードを入力の 上、「レコーディングへアクセス」を押すと、ブラウザで録画が閲覧できます。

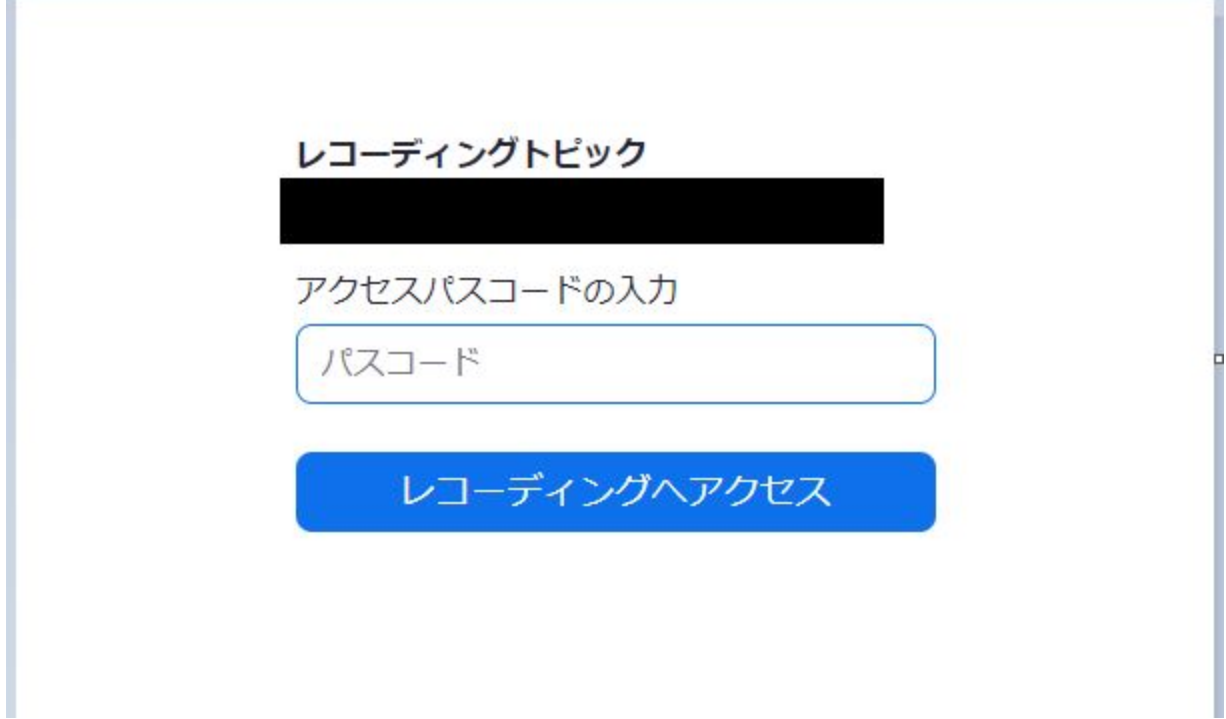

※録画データのダウンロードはできません。

## 配布資料について

【11月6日更新】

配布資料のダウンロードができるウェブサイトのURLを**11**月**21**日以降にメール でお送りします。ただし、セッションによっては配布資料の提供がない場合がご ざいます。

# <span id="page-11-0"></span>注意事項・免責事項

- Zoom視聴用のPC・ネットワーク環境の準備はJTF事務局ではサポートで きません。参加者ご自身でご用意いただく必要がございます。参加者側の 都合でZoomウェビナーが閲覧できない場合でも参加料の返金は行いませ んので、あらかじめご了承ください。
- セッションの録画・録音・スクリーンショットの撮影・資料の頒布は禁止 しております。
- オンラインウェビナーという性質上、ネットワークの状態により音声・映 像が途切れたり、一時的に映像・音声が表示されなかったりする可能性が あります。あらかじめご了承ください。
- ウェビナー中に迷惑行為があった場合は、JTF事務局で判断の上強制的に 参加者を退出させ、以降のウェビナーへの参加を禁止させていただく場合 がございます。
- Zoomのサーバーダウンなどでウェビナーが強制終了してしまった場合は JTFウェブサイト、イベントサイト、メールで対応状況を追ってご連絡し ますので、こちらからご連絡を差し上げるまでお待ちください。
- 登壇者の都合で急遽セッション登壇ができなくなった場合、地震・台風な どの天災により、ウェビナーの継続が困難であると判断した場合、配信上 不適切な映像・音声が流れたなどの場合は、アナウンスの上、映像・音声 の停止やウェビナーを中断・終了する場合がございます。
- ウェビナー中のQ&A、チャットおよび事後アンケートの内容は実行委員 会・登壇者に共有の上、今後の運営の参考とさせていただく場合がござい ます。なお、当連盟のプライバシーポリシーは以下のウェブサイトをご確 認ください。
- 参考:[プライバシーポリシー|](https://www.jtf.jp/privacy_policy)JTF 日本翻訳連盟

# <span id="page-12-0"></span>よくある質問

#### **Q.** ウェビナーでは参加者の音声・映像が流れるか

Zoomウェビナーはパネリスト(登壇者)の映像・音声のみが放送されますの で、参加者の映像・音声は放送されません。

#### **Q. Zoom**の招待状が届かない

招待状は11月2日(月)~11月5日(木)に「no-reply@zoom.us」というアドレ スから自動メールで送られますので、上記の期間中に届かない場合は迷惑メール に振り分けられていないかご確認ください。また、招待状は11月1日(日)時点 でEventRegistに登録されている「参加者」のメールアドレスのみに送付されま す。「申込者」と「参加者」の情報が別の場合、「申込者」には送信されませ  $\mathcal{L}_{\alpha}$ 

迷惑メールでも確認ができない場合、JTF事務局から招待状を再送いたしますの で、[info@jtf.jp](mailto:info@jtf.jp)までご連絡ください。

#### **Q. Zoom**の招待状を紛失してしまった、どの招待状で参加すればいいのかわか らない

Zoomの招待状は11月2日 (月) ~11月5日 (木) に24セッション分 (24通) 送 信されますが、各セッションの24時間前にリマインダーメールが送られますの で、紛失された場合またはどの招待状から参加するかわからなくなった場合はこ のリマインダーメールをご活用ください。また、リマインダーメールも紛失した 場合はJTF事務局から招待状を再送いたしますので[info@jtf.jp](mailto:info@jtf.jp)までご連絡くださ い。

#### **Q.Zoom**招待状の受信メールアドレスを変更したい

11月1日(日)までであれば、EventRegistに「申込者」がログインの上、「マ イチケット」→「JTF Online Weeks(翻訳祭29.5)」→「申込者・参加者情 報」から「参加者」の情報を編集し、メールアドレスを変更してください。

11月2日以降にメールアドレスを変更される場合は[info@jtf.jp](mailto:info@jtf.jp)までご連絡くださ い。すでに招待状が送信されている場合、先に送付した招待状が無効となります ので、ご注意ください。

#### **Q.**各セッションの事前資料はあるか

あらかじめご連絡している特定のセッションを除き、事前資料はありません。配 布可能な資料(スライド)があるセッションについては、セッション終了後閲覧 方法をご連絡いたします(一部のセッションは配布資料を提供しておりませ  $\mathcal{L}$ )。

#### **Q.**セッション終了後登壇者に質問したい

質疑応答はセッション中のみ受け付けておりますので、事前に募集しているセッ ションを除き事前・事後の質問は承っておりません。また、セッション終了後の 録画の閲覧には質疑応答を受け付ける機能がないため、登壇者に質問をされたい 場合は当日のセッション時間中にご質問ください(ただし、セッション中でもす べての質問にご回答できない場合がございます。ご了承ください)。

#### **Q.**間違ってセッション中に退出してしまった

そのセッションのZoom招待状から再度入場することができます。

## **Q.**ウェビナーに入場しようとすると、「ウェビナー登録」という画面に移り、 入場できない

この画面でメールアドレス、氏名を入力して登録をしても、ウェビナーには参加 できませんので、ご注意ください。この画面が表示される原因は以下のいずれか です。

・Zoomの「ミーティングID」を使って入場された場合、上記の画面に遷移し、 正しく入場ができない場合があります、必ずZoom招待状メールから入場してく ださい。

・本ウェビナーでは不正視聴防止のため、複数デバイスでの同時視聴ができない 設定となっており、同じセッションを複数のデバイスで視聴しようとした場合

に、2つ目以降のデバイスでこの画面が表示されます。視聴デバイスを途中で変 更する場合は、すでに入場しているデバイスでウェビナーから「退出」の上、同 じZoom招待状で新しいデバイスから入場してください。

#### **Q.**参加料の領収書がほしい

EventRegistにログインの上、「マイチケット」ページから領収書をダウンロー ドできます。

参考:[領収書データの表示](https://support.eventregist.com/ja/knowledge/download-receipt)

#### **Q.**【**11**月**6**日更新】画面共有中の共有画面のサイズを変更したい(ミーティング 用**Zoom**クライアント)

「ミーティング用Zoomクライアント(PC版)」の場合、共有画面と登壇者の映 像の間にあるスライダー(図①参照)をクリック(長押し)し、ドラッグアンド ドロップで左右に動かすことで、画面の比率を変更することができます。また、 「PC版ミーティング用Zoomクライアント(PC版)」および「ウェブブラウ ザ」では登壇者が画面共有中に画面端に表示される「オプションを表示」という メニュー(図②参照)から、共有画面のズーム比率を変更することができます (倍率によっては画面が切れてしまうため、「ウィンドウサイズに合わせる」を 推奨しております。

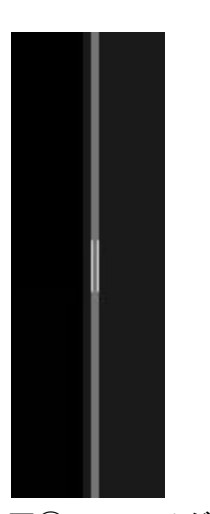

図① スライダー

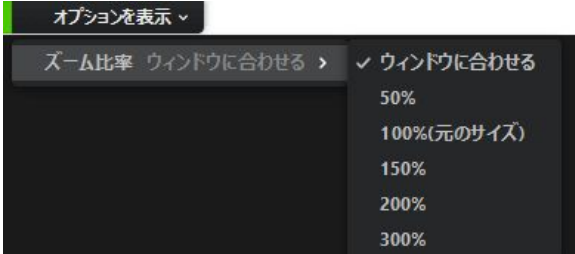

#### 図② オプションを表示

「Zoomモバイルアプリ」の場合、共有画面を2本の指でピンチすることで画面 を拡大・縮小することができます。また、スマートフォン側の操作で画面を縦画 面・横画面に変更することも可能です。そのほか、登壇者の映像・共有画面をダ ブルタップすることで、どちらをメインの画面に表示するか切り替えることがで きます。

なお「ウェブブラウザ」、「Zoomモバイルアプリ」でのご視聴の場合、通常の 画面または画面共有中はスピーカービュー(発言者のみが表示される)設定とな るため、ご注意ください。